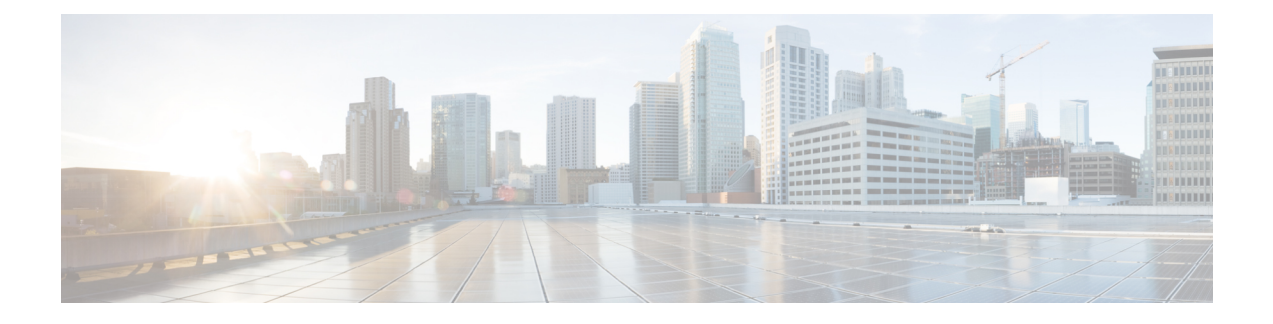

# **Deploying the Cisco APIC-EM**

- Information about the Cisco APIC-EM [Deployment,](#page-0-0) page 1
- [Pre-Deployment](#page-1-0) Checklists, page 2
- [Verifying](#page-3-0) the Cisco ISO Image, page 4
- [Installing](#page-4-0) the Cisco ISO Image, page 5
- Cisco APIC-EM [Configuration](#page-5-0) Wizard Parameters, page 6
- [Configuring](#page-8-0) Cisco APIC-EM as a Single Host Using the Wizard, page 9
- [Configuring](#page-14-0) Cisco APIC-EM as a Multi-Host Cluster Using the Wizard, page 15
- Powering Down and Powering Up the Cisco [APIC-EM,](#page-24-0) page 25
- [Uninstalling](#page-25-0) the Cisco APIC-EM, page 26

# <span id="page-0-0"></span>**Information about the Cisco APIC-EM Deployment**

You can deploy the Cisco APIC-EM on either a server (bare-metal hardware) or within a virtual machine in a VMware vSphere environment. You can also deploy the Cisco APIC-EM as either a single host or in a multi-host environment.

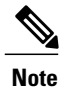

We recommend that you deploy the Cisco APIC-EM in a multi-host environment for enhanced scalability and redundancy.

#### **Related Topics**

[Configuring](#page-8-0) Cisco APIC-EM as a Single Host Using the Wizard, on page 9 [Configuring](#page-14-0) Cisco APIC-EM as a Multi-Host Cluster Using the Wizard, on page 15

# <span id="page-1-0"></span>**Pre-Deployment Checklists**

# **Single Host Checklists**

Review the following checklists before beginning your single-host Cisco APIC-EM deployment.

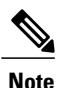

A host is defined as physical server or virtual machine with instances of a Grapevine root and clients running. The Grapevine root is located in the host OS and the clients are located within Linux containers. The clients run the services within the Linux containers. You can set up either a single host deployment or multi-host deployment (2 or 3 hosts) for your network. For high availability and scale, your multi-host deployment must contain three hosts. All inbound traffic to the controller in a single host deployment is through the host IP address that you configure using the configuration wizard. All inbound traffic to the controller in a multi-host deployment is through a Virtual IP that you configure using the configuration wizard.

#### **Networking Requirements**

This Cisco APIC-EM deployment requires that the network adapters (NICs) on the host (physical or virtual) are connected to the following networks:

- Internet (network access required for **Make A Wish** requests and telemetry collection)
- Network with NTP server(s)
- Network with devices that are to be managed by the Cisco APIC-EM

**Note**

The Cisco APIC-EM should never be directly connected to the Internet. It should not be deployed outside of a NAT configured or protected datacenter environment.

#### **IP Address Requirements**

Ensure that you have available at least one IP address for the network adapter (NIC) on the host.

The IP address is used as follows:

- Direct access to the Grapevine root
- Direct access to the Cisco APIC-EM controller (for GUI access)

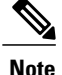

If your host has 2 NICs, then you might want to have two IP addresses available and configure one IP address for each NIC.

# **Multi-Host Checklists**

Review the following checklist before beginning your multi-host Cisco APIC-EM deployment.

• You must satisfy the requirements for the single host deployment as described in the previous section for each host.

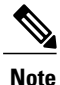

For a multi-host configuration, 32 GB of RAM is required for each host in contrast to 64 GB of RAM requirement for a single host configuration.

- Additionally, you must establish a network connection between each of the hosts using either a switch or a router. Each host must be routable with the other two hosts.
- You must configure a virtual IP (VIP).

You configure one or more NICs on each host using the configuration wizard. Each NIC that you configure must point to a non-routable network (if all your networks are routable, then you only need one NIC). A VIP is required per non-routable network. For example, if you configure 2 NICs on all 3 hosts in a multi-host cluster and each NIC points to a separate, non-routable network, then you need to configure 2 VIPs. The VIP provides an interface redundancy feature for your multi-host deployment. With a VIP, the IP address can float between the hosts.

When deploying the controller in a multi-host configuration:

- ◦You provide a VIP address when configuring the controller using the wizard.
- ◦On startup, the controller will bring up the VIP on one of the hosts.
- ◦All inbound requests into controller from the external network are made via this VIP (instead of the host IP address), and the requests are routed to the services running on different hosts via the reverse-proxy service.
- If the host on which has the VIP fails, then Grapevine will bring up the VIP on one of the remaining two hosts.
- ◦The VIP must reside in the same subnet as the three hosts.

## <span id="page-2-0"></span>**Multi-Host Deployment Virtual IP**

A multi-host deployment has three physical IP addresses and one virtual IP that floats across the IP addresses by design in order to provide high availability. This capability to float also means that any SSH client that wants to connect to the virtual IP address will see different host-identity public SSH keys each time the virtual IP moves its residence from one host to another host. Most SSH clients will complain that the new host is not trusted, since an entry already exists (as you might have accepted the key earlier for the older host which owned that virtual IP address before). To prevent this inconvenience, you may want to add the host keys of all the three hosts to your known hosts list as described below.

For example on a Linux or Apple Mac OS client machine, run the **ssh-keyscan** command on each of the three host physical IP addresses as follows:

```
$ ssh-keyscan -t rsa 209.165.200.30
# 209.165.200.30 SSH-2.0-OpenSSH_6.6.1p1 Ubuntu-2ubuntu2.3
209.165.200.30 ssh-rsa AAAAB3NzaC1yc2EAAAADAQABAAABAQDA1B6/1JpKPFOmG3S82eE8OKZkGYmRd
SYnuCHfDiY5Pptt3BmaPgC6OlER4wwDL8VP2Rx2kxj3diIzFpUOyDqTbFxIRKVzlwtHHZdhO6G93MyLLGsWq
XSMWs4xVcqpembKeCrdjakPaPAXqiAeKW9oimdv.....
```

```
$ ssh-keyscan -t rsa 209.165.200.31
# 209.165.200.31 SSH-2.0-OpenSSH_6.6.1p1 Ubuntu-2ubuntu2.3
```

```
2c3QweHCNN2ov474HJJcPrnWTw4DAoPpPCU6zWvR0QLxunURDb+pMeZrIIyd49xn9+OBSmBpzrnety7UB2uP
XzL1RvVxayw8mkXkj779LhFh9vkXR4DtX7XLjg.....
$ ssh-keyscan -t rsa 209.165.200.32
# 209.165.200.32 SSH-2.0-OpenSSH_6.6.1p1 Ubuntu-2ubuntu2.3
209.165.200.32 ssh-rsa AAAAB3NzaC1yc2EAAAADAQABAAABAQC9kwzodGzGkh/UFXVa9fptGe+sa3CBR
6SNerXxpCmfT9AOXH8xuk3/CBX+DDUQgGJVmqw6maCYKOy0RtAhGxdsNdPL6ETTKzxYB5uzw3KhcDJ6D6ob6
jdzkR6yRuXVFi2OE+u1Aqs7J8GO66FfdavU8.....
```
209.165.200.31 ssh-rsa AAAAB3NzaC1yc2EAAAADAQABAAABAQDF57F90z2His86tEj4s75pTc7h0nfzF

Next, change the IP address in the SSH key line of each output to the virtual IP address of the following and append all three key lines to the  $\sim$  /. ssh/known hosts file and save it.

Assuming that 209.165.200.33 is the virtual IP address in the above multi-host example, you would add three lines in the ~/.ssh/known\_hosts file of your client machine as follows:

```
209.165.200.33 ssh-rsa
```
AAAAB3NzaC1yc2EAAAADAQABAAABAQDA1B6/1JpKPFOmG3S82eE8OKZkGYmRdSYnuCHfDiY5Pptt3BmaPgC6OlER4 wwDL8VP2Rx2kxj3diIzFpUOyDqTbFxIRKVzlwtHHZdhO6G93MyLLGsWqXSMWs4xVcqpembKeCrdjakPaPAXqiAeKW9 oimdvPbrQPua7Zg9oblDxaBPn0Fqj00YDjKqTkp/IkZHEfHbDM996GLEbWlOvoHeCCqeZ1nWgFIqzAF+ty8+X5Z/fh hmGe+w2tQlMfrs9pcZDaEEmq/w1W+uRohxLKs+OHnHYAbMzC6O+5fLEr2BwaZf8W016eo1WpPsxUVK6StbXBOQZrcH0 bPsUbIjKJkzafpft9Dp73pSd/vwaoB3DrvNec/PiEJYk+R.....

After the above change, the client will have no trouble performing uninterrupted SSH into the virtual IP address of the hosts even with the IP address floating.

# <span id="page-3-0"></span>**Verifying the Cisco ISO Image**

Prior to deploying the Cisco APIC-EM, you can verify that the ISO image that you downloaded is a genuine Cisco image.

**Note**

If you are deploying the Cisco APIC-EM from an ISO image that you downloaded, then perform this procedure. This procedure is not required, if deploying the controller with the Cisco APIC-EM Controller Appliance (Cisco APIC-EM ISO image pre-installed and tested).

#### **Before You Begin**

You must have received notification of the location of the Cisco APIC-EM ISO image or contacted Cisco support for the location of the Cisco APIC-EM ISO image.

**Step 1** Download the ISO image from the location specified by Cisco.

**Step 2** Download the Cisco public key for signature verification from the location specified by Cisco. The Cisco public key is named:

cisco\_image\_verification\_key.pub

- **Step 3** Download the secure hash algorithm (SHA512) checksum file for the ISO image from the location specified by Cisco.
- **Step 4** Obtain the specific release ISO image's signature file from Cisco support via email or by download from the secure Cisco website (if available).

For example,  $apic-em-CA-0.8.2.4704-0.1.0.15.dev1300-qaafbb68.siq.$ 

**Step 5** (Optional) Perform a SHA verification to determine whether the ISO image was corrupted due to a partial download. For example, run one of the following commands (depending upon your operating system):

• On a system running MAC OS X version:

**shasum -a 512 apic-em-CA-0.8.2.4704-0.1.0.15.dev1300-gaafbb68.iso**

• On a Linux system:

**sha512sum apic-em-CA-0.8.2.4704-0.1.0.15.dev1300-gaafbb68.iso**

Microsoft Windows does not include a built-in checksum utility, but you can install a utility from Microsoft at this link: http://www.microsoft.com/en-us/download/details.aspx?id=11533

Compare the output of the above command (or Microsoft Windows utility) to the SHA512 checksum file downloaded earlier in step 3. If the command output fails to match, download the ISO image again and run the appropriate command a second time. If the output still fails to match, contact Cisco support.

**Step 6** Verify that the ISO image is genuine and from Cisco by verifying the signature. Run the following command on the ISO image:

```
openssl dgst -sha512 -verify cisco_image_verification_key.pub -signature
apic-em-CA-0.8.2.4704-0.1.0.15.dev1300-gaafbb68.sig apic-em-CA-0.8.2.4704-0.1.0.15.dev1300-gaafbb68.iso
```
If the ISO image is genuine, then running this command should result in a **Verified OK** message. If this message fails to appear, then do not install the ISO image and contact Cisco support.

The image name and the signature names used here are only examples. Use the exact names of these files that you downloaded from the Cisco website. **Note**

This command will work in both MAC and Linux environments. For Windows, you need to download and implement OpenSSL from www.openssl.org, if you have not already done so.

### **What to Do Next**

After you verify that the ISO image is genuine and from Cisco, install the Cisco ISO image.

# <span id="page-4-0"></span>**Installing the Cisco ISO Image**

Perform the steps in the following procedure to install the Cisco ISO image on the host (server or virtual machine).

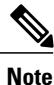

If you are deploying the Cisco APIC-EM from an ISO image that you downloaded, then perform this procedure. This procedure is not required, if deploying the controller with the Cisco APIC-EM Controller Appliance (Cisco APIC-EM ISO image pre-installed and tested).

#### **Before You Begin**

You must review the system requirements before beginning this procedure.

You must review the Cisco APIC-EM pre-deployment checklist before beginning this procedure.

You must have downloaded and verified the Cisco ISO image by performing the tasksin the previous procedure.

For installing the Cisco APIC-EM ISO image into a virtual machine using VMware, you must create an empty virtual machine that you will attach the Cisco APIC-EM ISO image to and then boot up. When creating this virtual machine, do not accept the VMware default settings but configure the settings as per the system requirements previously listed in this guide.

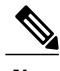

**Note** See the VMware documentation for information about creating and configuring new virtual machines.

Perform one of the following procedures:

- For installing the Cisco APIC-EM ISO image on a server and from local media:
	- ◦Burn the ISO image onto a DVD or a bootable USB flash drive.
	- ◦Insert the DVD into the DVD drive of the physical appliance.

If your physical appliance does not come with a DVD drive, you can connect an external USB DVD drive to the appliance and insert the disk into that external drive.

◦You can also connect a bootable USB flash drive where you burnt the ISO image to into the appliance.

Cisco UCS servers provide an additional method of installing a remote ISO using a Virtual KVM console. See your Cisco UCS server documentation for information about this procedure. Note that installing the ISO image using a Virtual KVM console may take longer than the above methods. **Note**

- For installing the Cisco APIC-EM ISO image on a virtual machine:
	- ◦Upload the Cisco APIC-EM ISO image directly to the virtual machine's datastore.
	- ◦Attach the Cisco APIC-EM ISO image as a virtual CD-ROM drive of the virtual machine.

#### **What to Do Next**

Boot up the host (server or virtual machine) and run the wizard to configure the Cisco APIC-EM.

# <span id="page-5-0"></span>**Cisco APIC-EM Configuration Wizard Parameters**

When the Cisco APIC-EM software configuration begins, an interactive configuration wizard prompts you to enter required parameters to configure the controller.

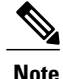

Ensure that the DNS and NTP servers are reachable before you run the configuration wizard and whenever a Cisco APIC-EM host reboots in the deployment.

 $\mathbf{I}$ 

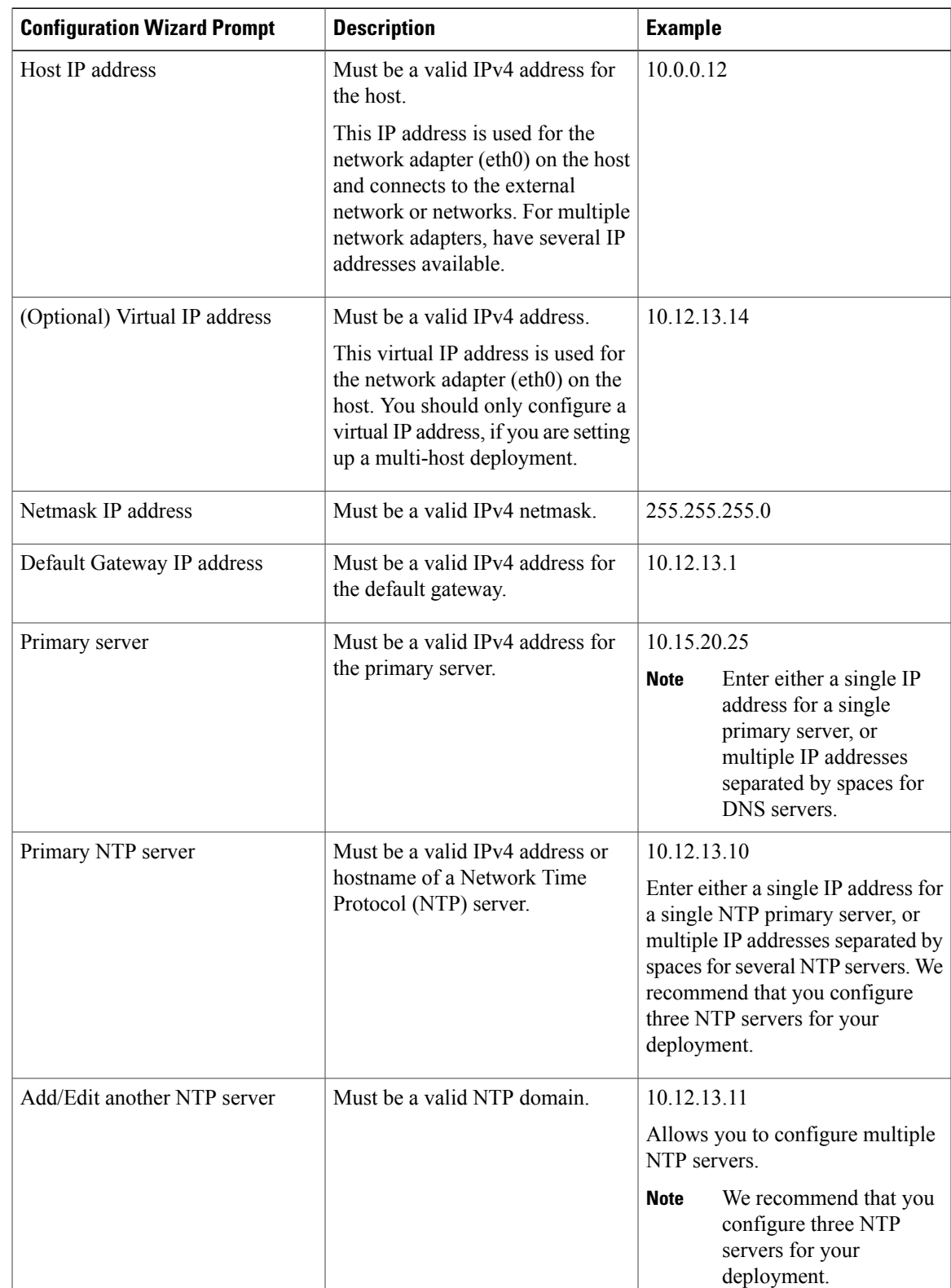

### **Table 1: Cisco APIC-EM Configuration Wizard Parameters**

 $\mathbf I$ 

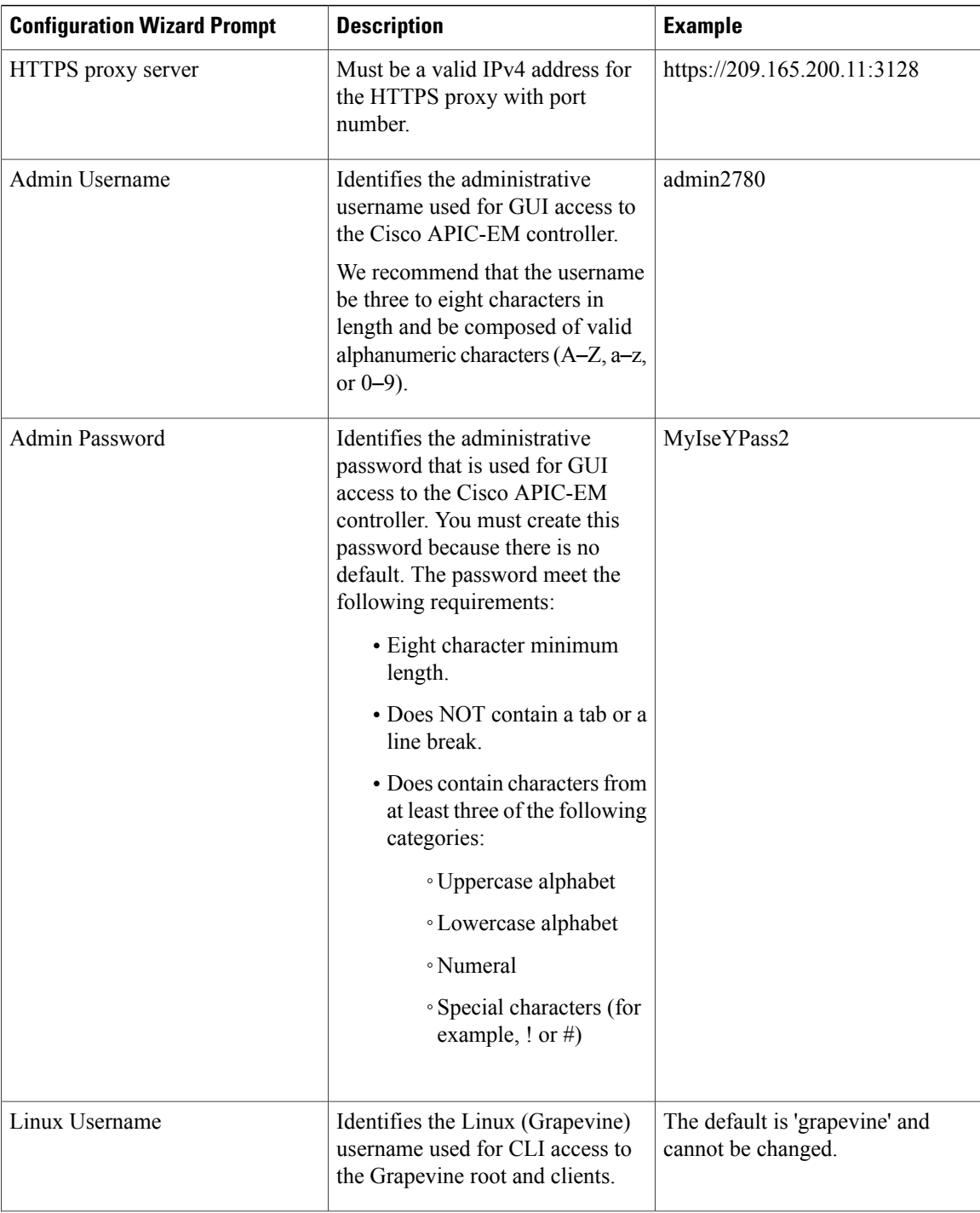

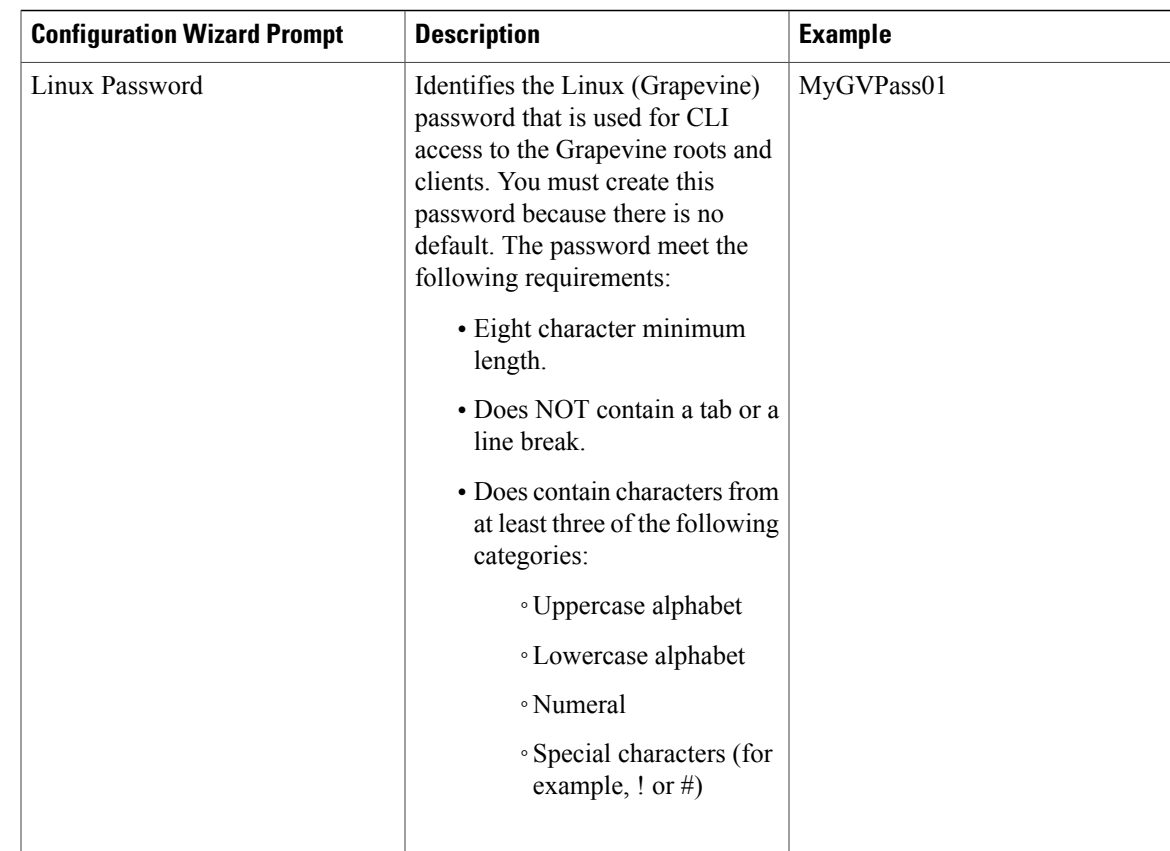

# <span id="page-8-0"></span>**Configuring Cisco APIC-EM as a Single Host Using the Wizard**

Perform the steps in the following procedure to configure Cisco APIC-EM as a single host using the wizard.

## **Before You Begin**

You must have either received the Cisco APIC-EM Controller Appliance with the Cisco APIC-EM pre-installed or you must have downloaded, verified, and installed the Cisco ISO image onto a server or virtual machine as described in the previous procedures.

**Step 1** Boot up the host.

**Step 2** Review the **APIC-EM License Agreement** screen that appears and choose either **<view license agreement>** to review the license agreement or **accept>>** to accept the license agreement and proceed. **Note** You will not be able to proceed without accepting the license agreement.

After accepting the license agreement, you are then prompted to select a configuration option.

**Step 3** Review the **Welcome to the APIC-EM Configuration Wizard!**screen and choose the **Create anew APIC-EM cluster** option to begin.

You are then prompted to enter values for the **NETWORK ADAPTER #1 (eth0)**.

I

#### **Step 4** Enter configuration values for the **NETWORK ADAPTER #1 (eth0)** on the host.

The configuration wizard discovers and prompts you to confirm values for the network adapter or adapters on your host. For example, if your host has three network adapters you are prompted to confirm configuration values for network adapter #1 (eth0), network adapter #2 (eth1), and network adapter #3 (eth2) respectively.

The primary interface for the controller is eth0 and it is best practice to ensure that this interface is made highly available. **Note**

On Cisco UCS servers, the NIC labeled with number 1 would be the physical NIC. The NIC labeled with the number 2 would be eth1.

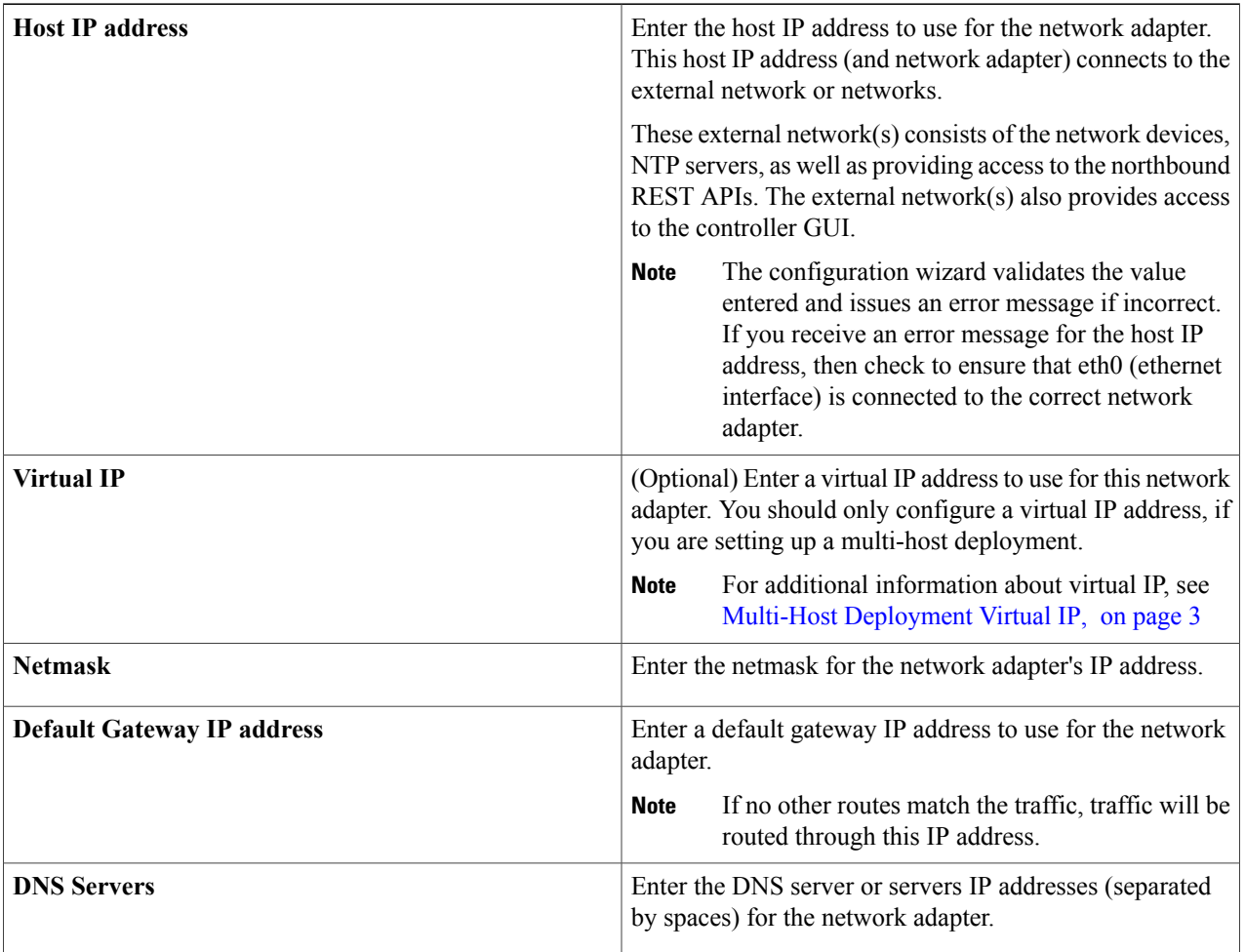

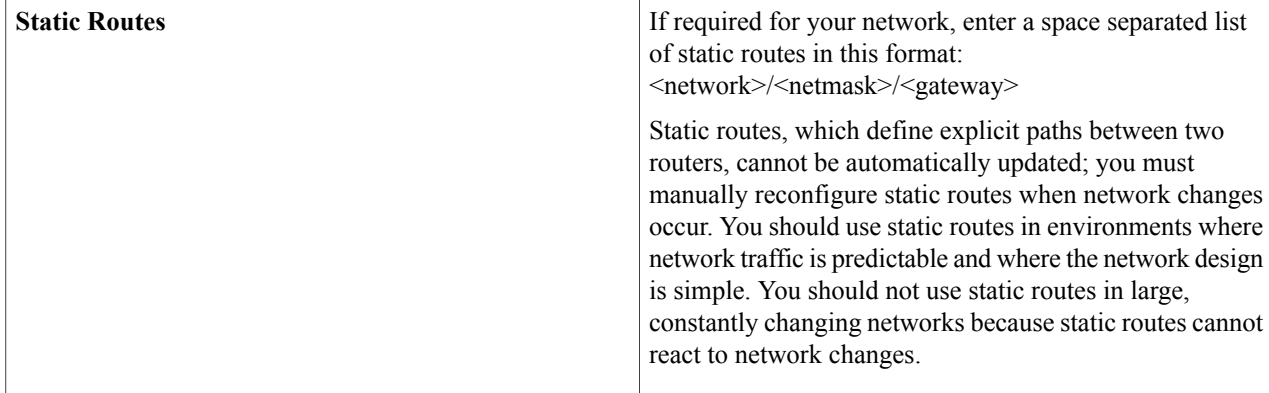

Once satisfied with the controller network adapter settings, enter **next>>** to proceed. After entering **next>>**, the configuration wizard proceeds to validate the values you entered. After validation and if your host has two network adapters, you are prompted to enter values for **NETWORK ADAPTER #2 (eth1)**. If your host has three network adapters, you are prompted to enter values for **NETWORK ADAPTER #2 (eth1)** and **NETWORK ADAPTER #3 (eth2)**. If you do not have any additional network adapters or if you do not have more than one non-routable network, then proceed directly to the next step.

## **Step 5** If the controller is being deployed in your network behind a proxy server and the controller's access to the Internet is through this proxy server, then enter configuration values for the **HTTPS PROXY**.

If there is no proxy server between the controller and access to the Internet, then this step will not appear. Instead, you will be prompted to enter values for **CLOUD CONNECTIVITY**. **Note**

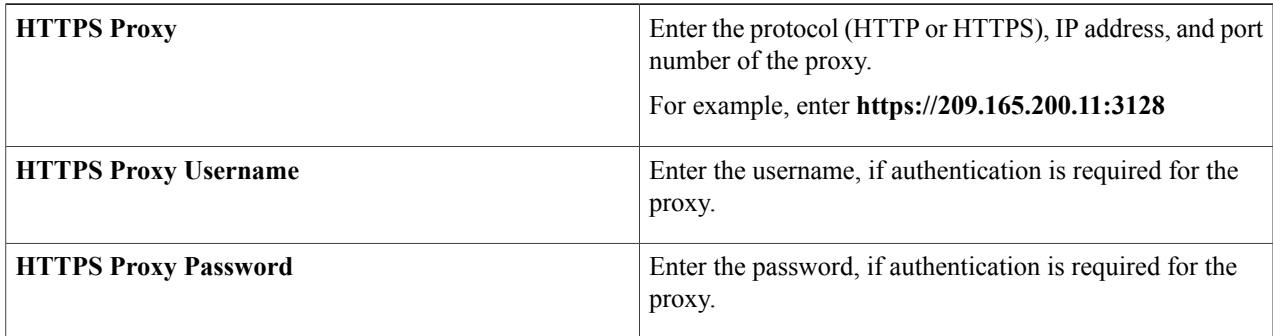

After configuring the **HTTPS PROXY**, enter **next>>** to proceed. After entering **next>>**, you are then prompted to enter values for **CLOUD CONNECTIVITY**.

#### **Step 6** Enter configuration values for **CLOUD CONNECTIVITY**.

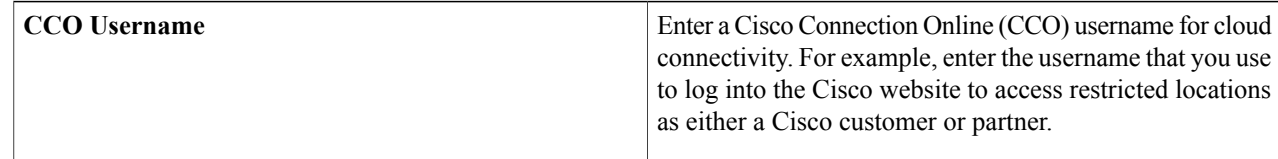

I

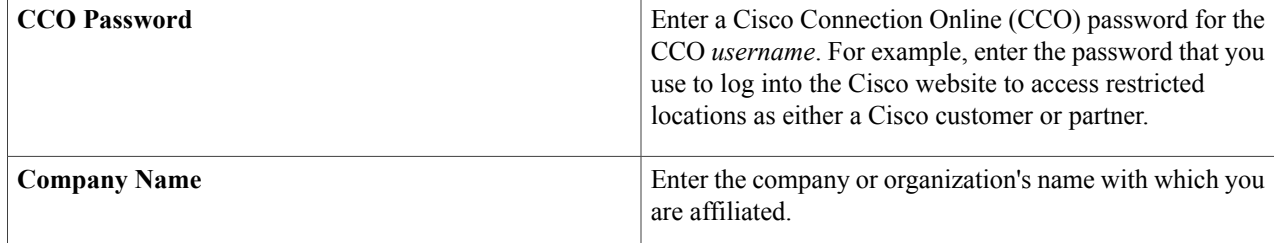

Once satisfied with the cloud connectivity settings, enter **next**>> to proceed. After entering **next**>>, the configuration wizard proceeds to validate the values entered. After validation, you are then prompted to enter values for the **LINUX USER SETTINGS**.

## **Step 7** Enter configuration values for the **LINUX USER SETTINGS**.

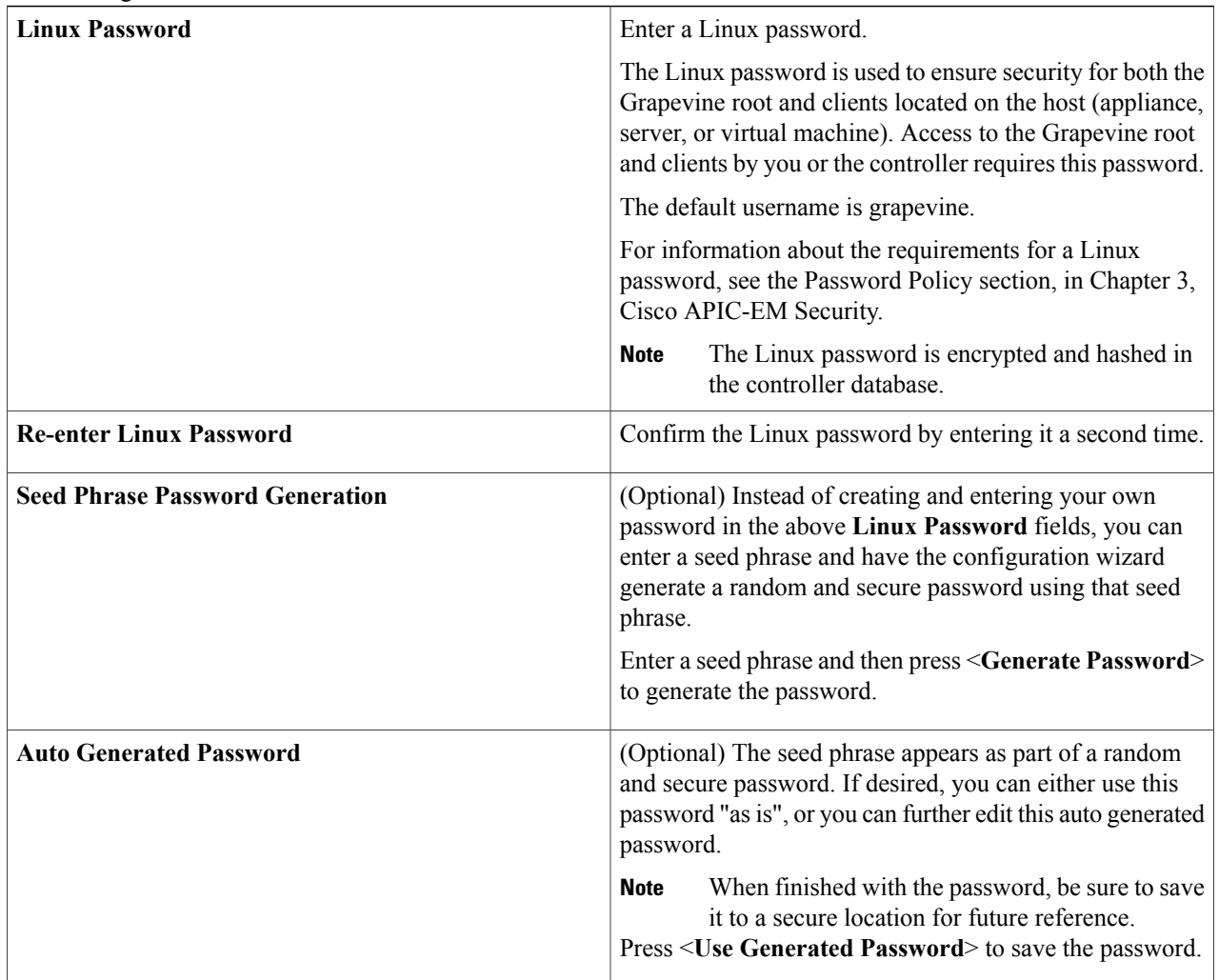

After configuring the Linux password, enter **next>>** to proceed. After entering **next>>**, you are then prompted to enter values for the **APIC-EM ADMIN USER SETTINGS**.

#### **Step 8** Enter configuration values for the **APIC-EM ADMIN USER SETTINGS**.

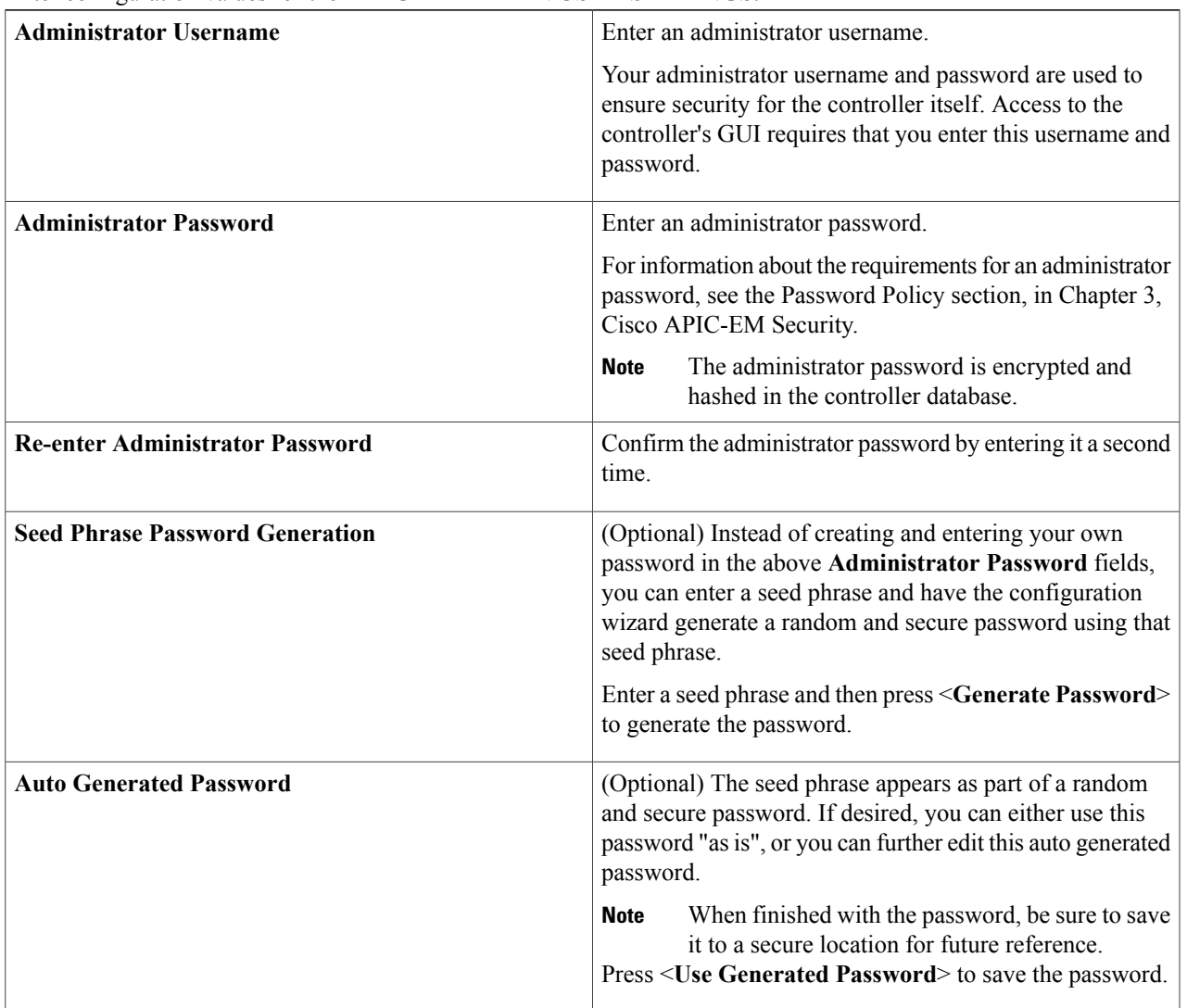

After configuring the administrator password, enter **next>>** to proceed.

After entering **next>>**, you are then prompted to enter values for either the **NTP SERVER SETTINGS**.

**Step 9** Enter configuration values for **NTP SERVER SETTINGS**.

Г

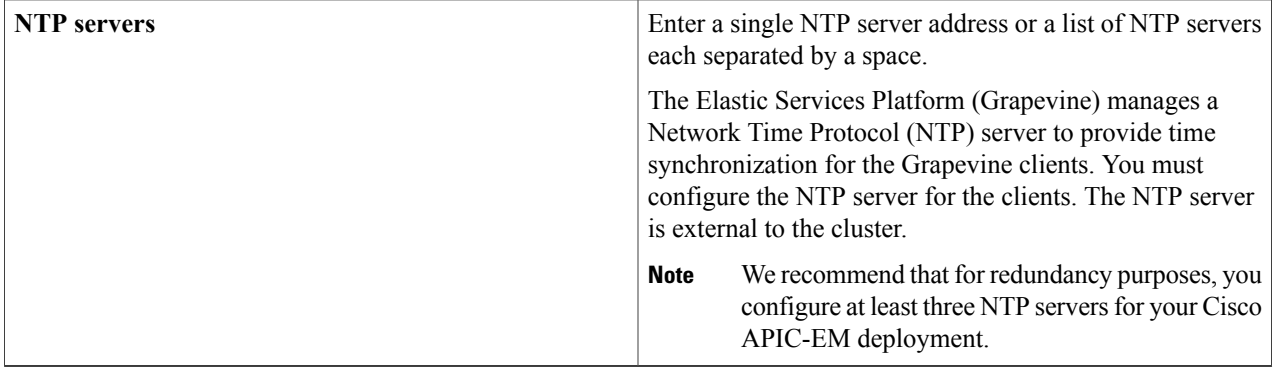

#### Cisco routers can also be configured as NTP servers. **Note**

After configuring the NTP server(s), enter **next>>** to proceed. After entering **next>>**, you are then prompted to enter values for the **CONTROLLER CLEAN-UP**.

### **Step 10** Enter configuration values for **CONTROLLER CLEAN-UP**.

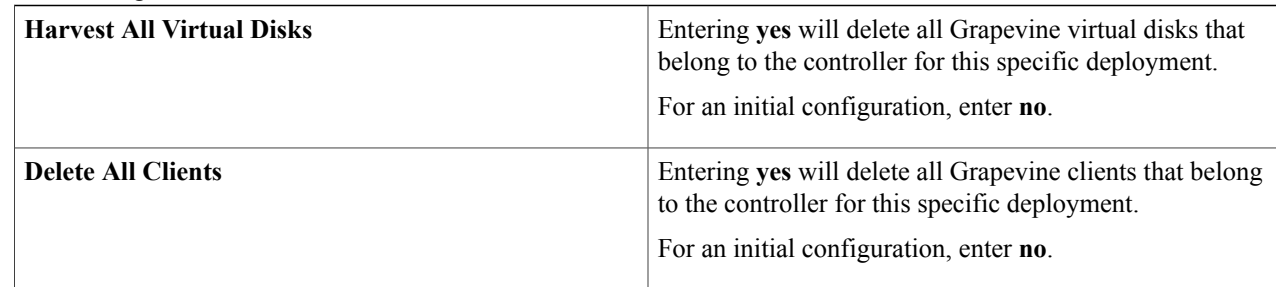

For an initial configuration, enter **no** for both options.

After configuring the controller clean-up, enter **next>>** to proceed. After entering **next>>**, you are then prompted to enter values to finish the configuration and begin the configuration wizard installation.

- **Step 11** A final message appears stating that the wizard is now ready to proceed with applying the configuration. The following options are available:
	- **[back]**—Review and verify your configuration settings.
	- **[cancel]**—Discard your configuration settings and exit the configuration wizard.
	- **[save & exit]**—Save your configuration settings and exit the configuration wizard.
	- **[proceed]**—Save your configuration settings and begin applying them.

Enter **proceed**>> to complete the installation. After entering **proceed**>>, the configuration wizard applies the configuration values that you entered above.

#### **Note**

At the end of the configuration process, a **CONFIGURATION SUCCEEDED!** message appears.

**Step 12** Open your browser and enter the host IP address to access the Cisco APIC-EM GUI.

You can use the displayed IP address of the Cisco APIC-EM GUI at the end of the configuration process.

- **Step 13** After entering the IP address in the browser, a message stating that "Your connection is not private" appears. Ignore the message and click the **Advanced** link.
- **Step 14** After clicking the **Advanced** link, a message stating that the site's security certificate is not trusted appears. Ignore the message and click the link.
	- This message appears because the controller uses a self-signed certificate. You will have the option to upload a trusted certificate using the controller GUI after installation completes. **Note**
- **Step 15** In the **Login** window, enter the administrator username and password that you configured above and click the **Log In** button.

#### **What to Do Next**

For a multi-host deployment, perform the following procedure to configure another host and join it with this host to create a cluster.

For a single-host deployment, begin to use the Cisco APIC-EM to manage and configure your network.

**Note**

You can send feedback about the Cisco APIC-EM by clicking the Feedback icon ("I wish this page would....") at the lower right of each window in the GUI. Clicking on this icon opens a comments field. Use this field to make a comment on the current window or to make a request to the Cisco APIC-EM development team.

#### **Related Topics**

Information about the Cisco APIC-EM [Deployment,](#page-0-0) on page 1

# <span id="page-14-0"></span>**Configuring Cisco APIC-EM as a Multi-Host Cluster Using the Wizard**

Perform the steps in this procedure to configure Cisco APIC-EM on your host and to join it to another, pre-existing host to create a cluster. Configuring the Cisco APIC-EM on multiple hosts to create a cluster is best practice for both high availability and scale.

- **Caution** When joining a host to a cluster as described in the procedure below, there is no merging of the data on the two hosts. The data that currently exists on the host that is joining the cluster is erased and replaced with the data that exists on the cluster that is being joined to.
	- When joining the additional hosts to form a cluster be sure to join only a single host at a time. You should not join multiple hosts at the same time, as doing so will result in unexpected behavior.
	- You should also expect some service downtime when the adding or removing hosts to a cluster, since the services are then redistributed across the hosts. Be aware that during the service redistribution, there will be downtime.

### **Before You Begin**

You must have either received a Cisco APIC-EM Controller Appliance with the Cisco APIC-EM pre-installed or you must have downloaded, verified, and installed the Cisco ISO image onto a second server or virtual machine.

You must have already configured Cisco APIC-EM on the first host (server or virtual machine) in your planned multi-host cluster following the steps in the previous procedure. This procedure must be run on the second host that you are joining to the cluster. When joining the new host to the cluster, you must specify an existing host in the cluster to connect to.

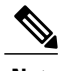

**Note** The Cisco APIC-EM multi-host configuration supports the following two workflows:

- You first configure a single host running Cisco APIC-EM in your network. After performing this procedure, you then use the wizard to configure and join two additional hosts to form a cluster.
- If you already have several single hosts configured with Cisco APIC-EM, you can use the configuration wizard to join two additional hosts to a single host to form a cluster.

#### **Step 1** Boot up the host.

**Step 2** Review the **APIC-EM License Agreement** screen that appears and choose either **<view license agreement>** to review the license agreement or **accept>>** to accept the license agreement and proceed with the deployment. **Note** You will not be able to proceed without accepting the license agreement.

After accepting the license agreement, you are then prompted to select a configuration option.

- **Step 3** Review the **Welcome to the APIC-EM Configuration Wizard!** screen and choose one of the two displayed options to begin.
	- **Create a new APIC-EM cluster**
	- **Add this host to an existing APIC-EM cluster**

For the multi-host deployment, click the **Add this host to an existing APIC-EM cluster** option.

**Step 4** Enter configuration values for the **NETWORK ADAPTER #1 (eth0)** on the host.

The configuration wizard discovers and prompts you to confirm values for the network adapter or adapters on your host. For example, if your host has two network adapters you are prompted to confirm configuration values for network adapter #1 (eth0) and network adapter #2 (eth1).

On Cisco UCS servers, the NIC labeled with number 1 would be the physical NIC. The NIC labeled with the number 2 would be eth1. **Note**

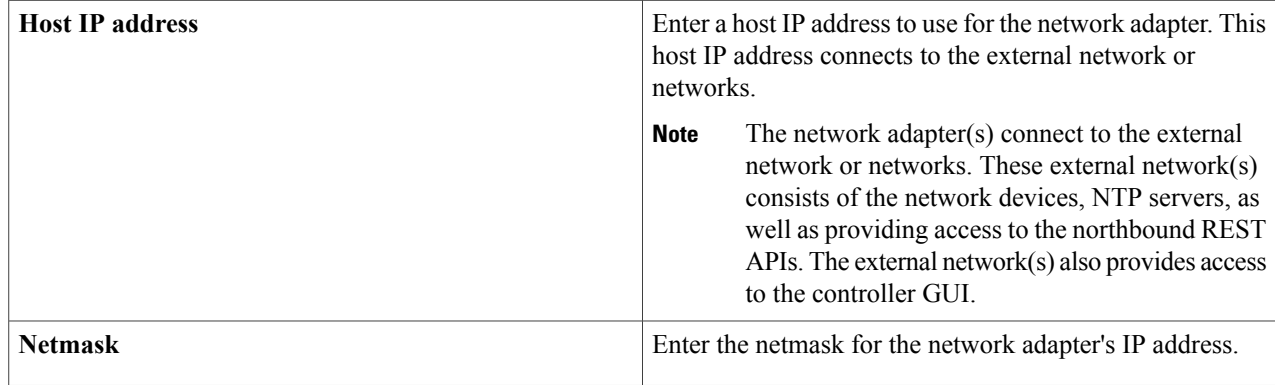

Later in this procedure, the following information will be discovered and copied from the cluster to the configuration file of this host:

- Default Gateway IP address
- DNS Servers
- Static Routes

Once satisfied with the controller network adapter settings, enter **next>>** to proceed. After entering **next>>**, the configuration wizard proceeds to validate the values you entered. After validation, you are then prompted to enter values for the **APIC-EM CLUSTER SETTINGS**.

### **Step 5** Enter configuration values for the **APIC-EM CLUSTER SETTINGS**.

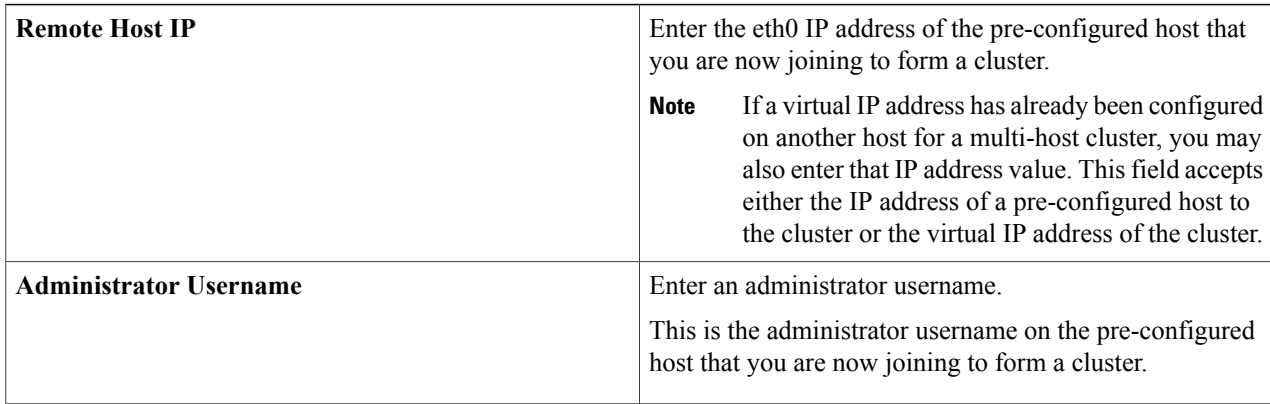

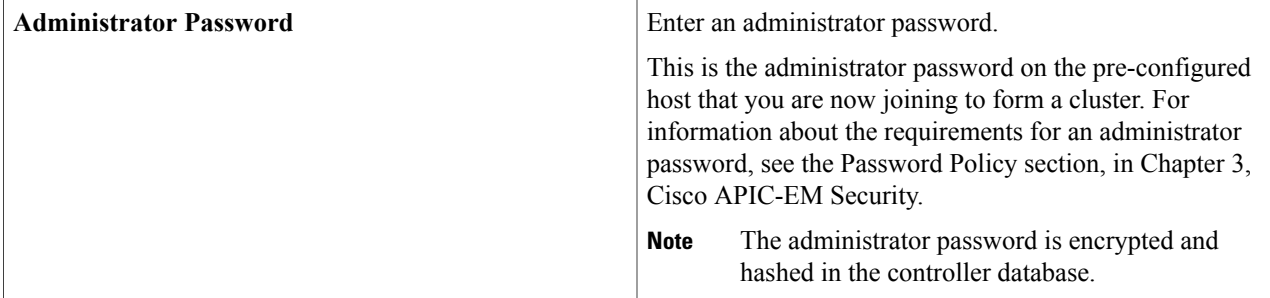

After configuring the administrator cluster settings, enter **next>>** to proceed. After entering **next>>**, the configuration wizard then proceeds to prepare the host to join the cluster.

You will receive a message to please wait, while the remote cluster is being queried and data is retrieved.

#### **Step 6** Enter configuration values for the **Virtual IP**.

If you are joining the host to a cluster where the virtual IP has already been configured, then you will not be prompted for virtual IP configuration values. If you are joining the host to a cluster where a virtual IP has not yet been configured, then you will be prompted for virtual IP configuration values. **Note**

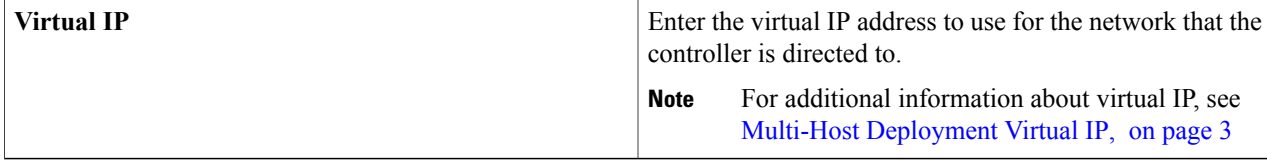

Once satisfied with the virtual IP address settings, enter **next>>** to proceed. After entering **next>>**, the configuration wizard proceeds to validate the values you entered.

#### **Step 7** (Optional) Enter additional configuration values for the **Virtual IP**.

The configuration wizard proceeds to continue its discovery of any pre-existing configuration values on the hosts in the cluster. Depending upon what the configuration wizard discovers, you may be prompted to enter additional configuration values. For example:

- If eth1 was configured on a pre-existing host in the cluster, then you are prompted to enter the host IP address that was configured for eth1. You are also prompted for a VIP, if it has not yet been configured for this NIC.
- If eth2 was configured on a pre-existing host in the cluster, then you are prompted to enter the host IP address that was configured for eth2. You are also prompted for a VIP, if it has not yet been configured for this NIC.
- If eth3 was configured on a pre-existing host in the cluster, then you are prompted to enter the host IP address that was configured for this eth3. You are also prompted for a VIP, if it has not yet been configured for this NIC.
- This configuration wizard discovery process and prompting continues for the number of configured Ethernet ports in the cluster. **Note**

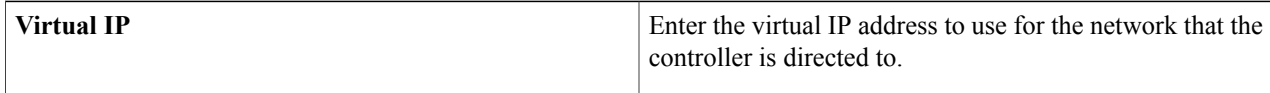

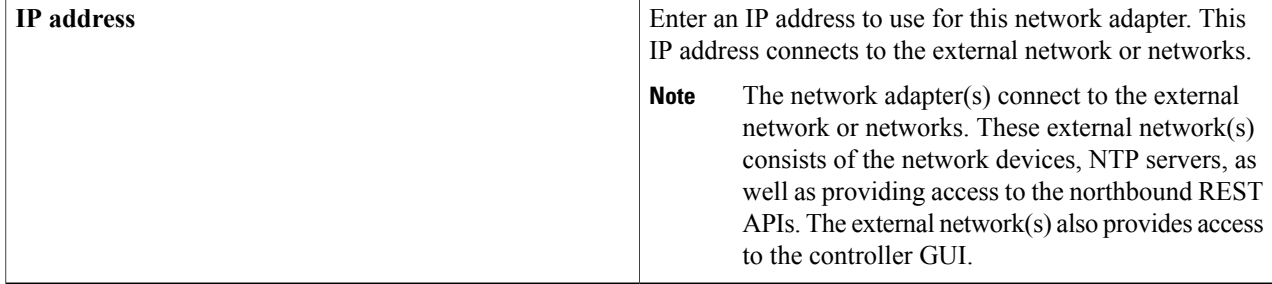

Once satisfied with the virtual IP address settings, enter **next>>** to proceed. After entering **next>>**, the configuration wizard proceeds to validate the values you entered.

#### **Step 8** A final message appears stating that the wizard is now ready to proceed to join the host to the cluster. The following options are available:

- **[back]—Review and verify or modify your configuration settings.**
- **[cancel]**—Discard your configuration settings and exit the configuration wizard.
- **[proceed]**—Save your configuration settings and begin the processto join this host to the specified Cisco APIC-EM.

Enter **proceed>>** to proceed. After entering **proceed>>**, the configuration wizard applies the configuration values that you entered above.

#### **Note**

At the end of the configuration process, a successful configuration message appears.

- **Step 9** Open your browser and enter an IP address to access the Cisco APIC-EM GUI. You can use the first displayed IP address of the Cisco APIC-EM GUI at the end of the configuration process.
	- The first displayed IP address can be used to access the Cisco APIC-EM GUI. The second displayed IP address accesses the network where the devices reside. **Note**
- **Step 10** After entering the IP address in the browser, a message stating that "Your connection is not private" appears. Ignore the message and click the **Advanced** link.
- **Step 11** After clicking the **Advanced** link, a message stating that the site's security certificate is not trusted appears. Ignore the message and click the link.
	- This message appears because the controller uses a self-signed certificate. You will have the option to upload a trusted certificate using the controller GUI after installation completes. **Note**
- **Step 12** In the **Login** window, enter the administrator username and password that you configured above and click the **Log In** button.

### **What to Do Next**

Proceed to follow the same procedure described here to join the third and final host to the multi-host cluster.

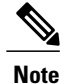

You can send feedback about the Cisco APIC-EM by clicking the Feedback icon ("I wish this page would....") at the lower right of each window in the GUI. Clicking on this icon opens a comments field. Use this field to make a comment on the current window or to make a request to the Cisco APIC-EM development team.

#### **Related Topics**

Information about the Cisco APIC-EM [Deployment,](#page-0-0) on page 1 Changing the Settings in a [Multi-Host](#page-19-0) Cluster Using the Wizard, on page 20 Removing a Single Host from a Multi-Host Cluster Using the [Configuration](#page-21-0) Wizard, on page 22 Removing a Faulted Host from a Multi-Host Cluster Using the [Configuration](#page-22-0) Wizard, on page 23

## <span id="page-19-0"></span>**Changing the Settings in a Multi-Host Cluster Using the Wizard**

Perform the steps in this procedure to change the Cisco APIC-EM external network settings, NTP server address, and/or password for the Linux grapevine user in a multi-host cluster. The external network settings that can be changed include:

- Host IP address
- Virtual IP address
- DNS server
- Default gateway
- Static routes

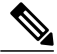

In order to change the external network settings, NTP server address, and/or the Linux grapevine user password in a multi-host deployment, you need to first break up the multi-host cluster. As a result, controller downtime occurs. For this reason, we recommend that you perform this procedure during a maintenance time period. For information about changing settings for a single host configuration, see [Updating](b_apic-em_deploy_guide_v_1-x_chapter_0110.pdf#unique_57) the [Configuration](b_apic-em_deploy_guide_v_1-x_chapter_0110.pdf#unique_57) Using the Wizard **Note**

### **Before You Begin**

You must have successfully configured the Cisco APIC-EM as a multi-host cluster using the configuration wizard, as described in the previous procedures.

**Step 1** Using a Secure Shell (SSH) client, log into one of the hosts in your cluster. Log in using the IP address that you specified using the configuration wizard.

> The IP address to enter for the SSH client is the IP address that you configured for the network adapter. This IP address connects the appliance to the external network. **Note**

- **Step 2** When prompted, enter your Linux username ('grapevine') and password for SSH access. **Step 3** Enter the following command to access the configuration wizard. \$ **config\_wizard Step 4** Review the **Welcome to the APIC-EM Configuration Wizard!** screen and choose the option to remove the host from the cluster: • **Remove this host from its APIC-EM cluster Step 5** A message appears with the following options: • **[cancel]**—Exit the configuration wizard. • **[proceed]**—Begin the process to remove this host from its cluster. Choose **proceed>>** to begin. After choosing **proceed>>**, the configuration wizard begins to remove this host from its cluster. At the end of this process, this host is removed from the cluster. **Step 6** Repeat the above steps (steps 1-5) on a second host in the cluster. You must repeat the above steps on each host in your cluster, until you only have a single host remaining. You must make your configuration changes on this final remaining host. **Note Step 7** Using a Secure Shell (SSH) client, log into that final host in your cluster and run the configuration wizard. \$ **config\_wizard** After logging into the host, begin the configuration process. **Step 8** Make any necessary changes to the configuration values for the external network settings, NTP server address, and/or password for the Linux grapevine user using the wizard. After making your configuration change(s), continue through the configuration process to the final message. **Step 9** At the end of the configuration process, a final message appears stating that the wizard is now ready to proceed with applying the configuration. The following options are available: • **[back]—Review and verify your configuration settings.** • **[cancel]**—Discard your configuration settings and exit the configuration wizard. • **[save & exit]**—Save your configuration settings and exit the configuration wizard. • **[proceed]**—Save your configuration settings and begin applying them. Enter **proceed**>> to complete the installation. After entering **proceed**>>, the configuration wizard applies the configuration values that you entered above. **Note** At the end of the configuration process, a **CONFIGURATION SUCCEEDED!** message appears.
- **Step 10** Log into the other hosts in your multi-host cluster and use the configuration wizard to recreate the cluster. Refer to the previous procedure, *Configuring Cisco APIC-EM as a Multi-Host Cluster Using the Wizard* for information about this process.

#### **Related Topics**

[Configuring](#page-14-0) Cisco APIC-EM as a Multi-Host Cluster Using the Wizard, on page 15

# <span id="page-21-0"></span>**Removing a Single Host from a Multi-Host Cluster Using the Configuration Wizard**

Perform the steps in the following procedure to remove one of the hosts running Cisco APIC-EM from a multi-host cluster. You use the Cisco APIC-EM configuration wizard to perform this procedure.

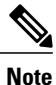

The configuration wizard option to remove a host only appears if the host on which you are running the configuration wizard is part of a multi-host cluster. If the host is not part of a multi-host cluster, then the option to remove a host does not display. When performing this procedure, controller downtime occurs. For this reason, we recommend that you perform this procedure during a maintenance time period.

#### **Before You Begin**

You should have deployed Cisco APIC-EM on a multi-host cluster following the procedure described in this guide.

You must perform this procedure on the single host that is to be removed from the multi-host cluster.

- **Step 1** Using a Secure Shell (SSH) client, log into the host (appliance, server, or virtual machine) with the IP address that you specified using the configuration wizard.
	- The IP address to enter for the SSH client is the IP address that you configured for the network adapter. This IP address connects the appliance to the external network. **Note**
- **Step 2** When prompted, enter your Linux username ('grapevine') and password for SSH access.
- **Step 3** Enter the following command to access the configuration wizard.

**Step 4** Review the **Welcome to the APIC-EM Configuration Wizard!** screen and choose the option to remove the host from the cluster:

#### • **Remove this host from its APIC-EM cluster**

- **Step 5** A message appears with the following options:
	- **[cancel]**—Exit the configuration wizard.
	- **[proceed]**—Begin the process to remove this host from its cluster.

Choose **proceed>>** to begin. After choosing **proceed>>**, the configuration wizard begins to remove this host from its cluster.

<sup>\$</sup> **config\_wizard**

At the end of this process, you must then either run the configuration wizard again to configure the host as a new Cisco APIC-EM or join the Cisco APIC-EM to a cluster.

### **What to Do Next**

If you wish to use this host again as either a stand-alone controller or operating within a cluster, then you must run the configuration wizard again and re-install the Cisco APIC-EM. Do not attempt to use this host again as either a standalone host or within a cluster without re-installing the Cisco APIC-EM.

#### **Related Topics**

[Configuring](#page-14-0) Cisco APIC-EM as a Multi-Host Cluster Using the Wizard, on page 15

# <span id="page-22-0"></span>**Removing a Faulted Host from a Multi-Host Cluster Using the Configuration Wizard**

Perform the steps in the following procedure to remove a faulted or inoperative host (running Cisco APIC-EM) from a multi-host cluster. You use the Cisco APIC-EM configuration wizard to perform this procedure. A host becomes faulted when it can no longer participate in the cluster due to hardware or software issues.

After following this procedure on a three host cluster (moving from three hosts to two hosts), you will lose high-availability protection against loss of a host. After following this procedure for a two host cluster, then the cluster will become inoperable until that second host is brought back up and added to the cluster.

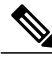

The fact that the host becomes "faulted" results in replacement instances of the services on the faulted host being grown on the remaining hosts in the cluster. During the time period when the replacement instances are being grown and depending on the types of services being grown, certain Cisco APIC-EM functionality may not be available. **Note**

#### **Before You Begin**

You have deployed Cisco APIC-EM on a multi-host cluster following the procedure described earlier in this guide.

You must perform this procedure on an active host in the multi-host cluster. You cannot perform this procedure on the faulted host that is to be removed from the multi-host cluster. A faulted host is displayed as red in the **Hosts** view in the Grapevine developer console.

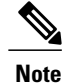

You should always first attempt to bring the faulted host back online. After determining that the faulted host can no longer participate in the cluster, then try to remove the faulted host using the **Remove this host from its APIC-EM cluster** configuration wizard option. You should only follow this procedure and the **Remove a faulted host from this APIC-EM cluster** configuration wizard option, if that other option is tried first and is unsuccessful in removing the host.

- **Step 1** Using a Secure Shell (SSH) client, log into the host (appliance, server, or virtual machine) with the IP address that you specified using the configuration wizard.
	- The IP address to enter for the SSH client is the IP address that you configured for the network adapter. This IP address connects the appliance to the external network. **Note**
- **Step 2** When prompted, enter your Linux username ('grapevine') and password for SSH access.
- **Step 3** Enter the following command to access the configuration wizard.

```
$ config_wizard
```
**Step 4** Review the **Welcome to the APIC-EM Configuration Wizard!** screen and choose the option to forcibly remove the faulted host from the cluster:

#### • **Remove a faulted host from this APIC-EM cluster**

- **Step 5** A message appears with the following options:
	- **<Remove** *IP Address* **from cluster>**—Forcibly removes the faulted host (identified by its IP address) from the multi-host cluster.
	- **<exit>**—Exit the configuration wizard without removing the faulted host.

Choose **<Remove** *IP Address* **from cluster>** to begin. After choosing **<Remove** *IP Address* **from cluster>**, the configuration wizard begins to remove this faulted host from its cluster. At the end of this process, you must then either run the configuration wizard again to configure the host as a new Cisco

APIC-EM or join the Cisco APIC-EM to a cluster.

### **What to Do Next**

If you wish to use this host again as either a stand-alone controller or operating within a cluster, then you must run the configuration wizard again and re-install the Cisco APIC-EM. Do not attempt to use this host again as either a standalone host or within a cluster without re-installing the Cisco APIC-EM.

#### **Related Topics**

[Configuring](#page-14-0) Cisco APIC-EM as a Multi-Host Cluster Using the Wizard, on page 15

# <span id="page-24-0"></span>**Powering Down and Powering Up the Cisco APIC-EM**

Under certain circumstances such as troubleshooting, you might want to power down and then power up the Cisco APIC-EM. This procedure describes how to gracefully power down and then power up the Cisco APIC-EM.

### **Before You Begin**

You should have deployed the Cisco APIC-EM following the procedures in this guide.

**Step 1** Using a Secure Shell (SSH) client, log into the host (appliance, server, or virtual machine) with the IP address that you specified using the configuration wizard. The IP address to enter for the SSH client is the IP address that you configured for the network adapter. This IP address connects the host to the external network. **Note Step 2** When prompted, enter your Linux username ('grapevine') and password for SSH access. **Step 3** Enter the **grape host display** command to review the command output and determine the *host\_id* of the host that you want to power off. **Step 4** Enter the **grape host evacuate** command to harvest (gracefully shut down) the services on the host. Use the *host* id for this command that you determined in the previous step. \$ **grape host evacuate** *host\_id* This command harvests all services running on the specified host (*host\_id*) using the **grape host evacuate** command. In a multi-host cluster, the services on the specified host are harvested and transferred to the other two hostsin the cluster. **Step 5** Power down the host, by entering the following command: \$ **sudo shutdown -h now** Enter your password a second time when prompted. **Note Step 6** Review the command output as the host shuts down. The **sudo shutdown** command also powers off the host. **Note Step 7** Power up the Grapevine root process by turning the host back on. **Step 8** Using a Secure Shell (SSH) client, log back into the host with the IP address that you specified using the configuration wizard. The IP address to enter for the SSH client is the IP address that you configured for the network adapter. This IP address connects the host to the external network. **Note Step 9** When prompted, enter your Linux username ('grapevine') and password for SSH access. **Step 10** Enable Grapevine, by entering the following command on the Grapevine root: \$ **grape host enable** *host\_id*

The host ID to enter for this command must be the same as the host ID used in the **grape host evacuate** command in step 4.

Wait a few minutes for the Cisco APIC-EM services to start up again.

#### **What to Do Next**

Log back into the controller's GUI and begin working with the Cisco APIC-EM to manage and monitor the devices within your network.

# <span id="page-25-0"></span>**Uninstalling the Cisco APIC-EM**

The following procedure describes how to uninstall the Cisco APIC-EM.

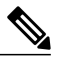

If you plan to reinstall the Cisco APIC-EM after uninstalling it, then you must follow the procedure described below to avoid any possible problems. You should have also contacted Cisco support for the link to download the latest Cisco APIC-EM ISO image. Be aware that this procedure shuts down both the Cisco APIC-EM and the host (physical or virtual) on which it resides. At the end of this procedure and if you are reinstalling the Cisco APIC-EM, then you will need to access the host and restart it. **Note**

- **Step 1** Using a Secure Shell (SSH) client, log into the host (appliance, server, or virtual machine) with the IP address that you specified using the configuration wizard.
	- The IP address to enter for the SSH client is the IP address that you configured for the network adapter. This IP address connects the appliance to the external network. **Note**
- **Step 2** Enter the Linux username ('grapevine') and password when prompted.
- **Step 3** Enter the **reset** grapevine **factory** command at the prompt.
	- \$ **reset\_grapevine factory**
- **Step 4** Enter your Linux grapevine password a second time to start the reset process.

\$ sudo password for grapevine **\*\*\*\*\*\*\*\*\***

After entering this command a warning appears that the **reset grapevine factory** command will shut down the controller.

You are then prompted to confirm your intent to run the **reset\_grapevine factory** command.

- **Step 5** Enter **Yes** to confirm that you want to run the **reset\_grapevine factory** command. The controller then performs the following tasks:
	- Stops all running clients and services
	- Stops and shuts down any Linux containers
	- Deletes all cluster data
	- Deletes all user data
	- Deletes the configuration files including secrets and private keys

 $\mathbf{I}$ 

- Shuts down the controller
- Shuts down the host (physical or virtual)

T